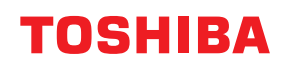

東芝デジタル複合機

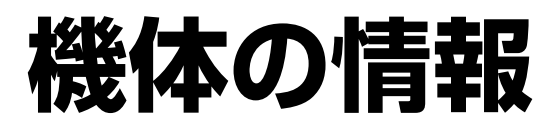

# **2** STUDIO2020AC/2021AC **B**-STUDIO2525AC/3525AC/4525AC/5525AC **B**-STUDIO2528A/3528A/4528A/5528A **P.STUDIO6527AC/7527AC E** STUDIO 6529A/9029A

### © 2021 - 2023 Toshiba Tec Corporation All rights reserved 本書は、著作権法により保護されており、東芝テック株式会社の承諾がない場合、本書のいかなる部分もその複 写、複製を禁じます。

# <span id="page-2-0"></span>**はじめに**

このたびは弊社製品をお買い上げいただきまして、まことにありがとうございます。 本書は、本機の情報について説明しています。

### <span id="page-2-1"></span>**■ 本書の読みかた**

### **□ 本文中の記号について**

本書では、重要事項には以下の記号を付けて説明しています。これらの内容については必ずお読みください。

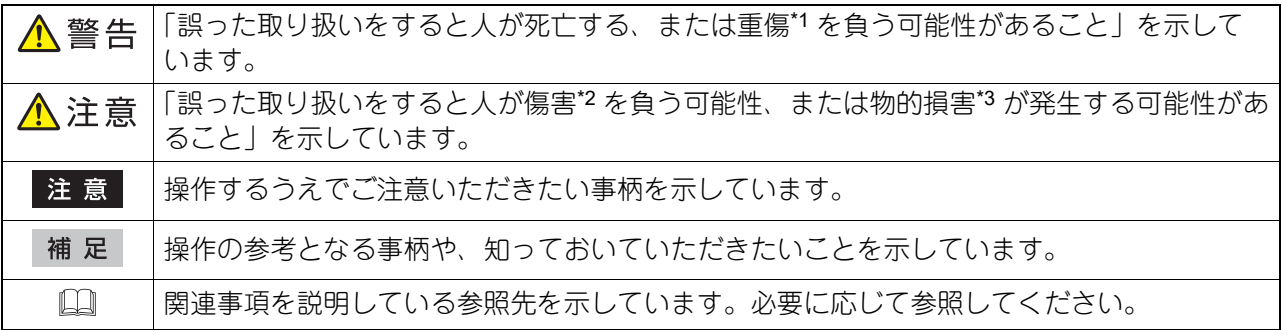

- \*1 重傷とは、失明やけが・やけど(高温・低温)・感電・骨折・中毒などで、後遺症が残るものおよび治療に入院・長期の通院を要するもの を指します。
- \*2 傷害とは、治療に入院や長期の通院を要さない、けが・やけど・感電を指します。
- \*3 物的損害とは、財産・資材の破損にかかわる拡大損害を指します。

### **□ 本書の対象読者について**

本書は一般使用者および機器管理者向けの取扱説明書です。

### **□ 本書の対象機種について**

本書の対象機種は、本文中で以下のように表記しています。

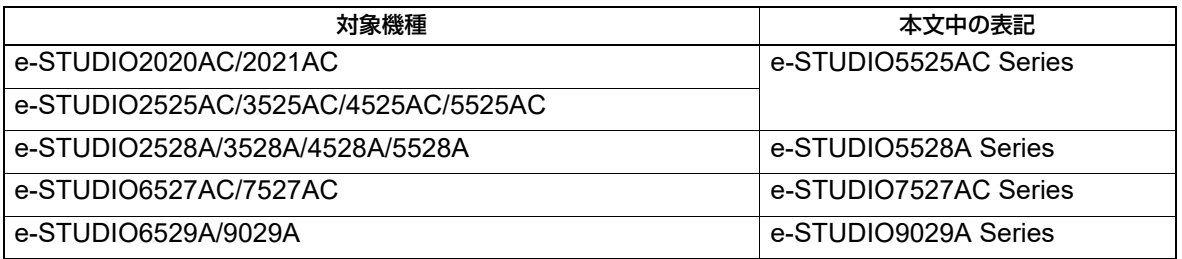

### **□ 本文中の画面について**

お使いの機種やオプション機器の装着状況、OSのバージョンやアプリケーションによっては、表示される画 面が異なることがあります。

### **□ 本文中の記載名称について**

本書では、両面同時原稿送り装置と自動両面原稿送り装置を、どちらも自動原稿送り装置と記述して説明し ています。

### **□ 商標について**

お標については安全にお使いいただくためにをご覧ください。

### <span id="page-3-0"></span>**■ 推奨トナーカートリッジのご紹介**

最適な印刷品質を得るため、東芝製純正トナーカートリッジの使用をお勧めします。推奨トナーカートリッ ジをお使いになりますと、本機が備える以下の3 つの機能がご利用いただけます。

#### カートリッジチェック機能:

トナーカートリッジが本機に正しく挿入されているかチェックし、挿入されていない場合にお客様にお知ら せする機能です。

#### トナー残量チェック機能:

トナーが残り少なくなるとお客様にお知らせする機能です。また、トナーが少なくなったことを弊社販売店 に自動的に連絡する機能も備えています。

#### 画質最適化機能:

トナーの特性に応じた制御を行うことで、最適な画質で印刷する機能です。

東芝製純正トナーカートリッジおよびボトルは、最高の性能と画質を提供できるように設計された製品の仕 様に合わせて設計されています。最高の性能と機能を維持するために、東芝製純正品をお使いになることを お勧めします。

推奨品以外のカートリッジをお使いになる場合、トナーは認識されない場合があります。不具合を感じられ る場合は弊社販売店までご連絡ください。東芝複合機は純正以外のトナーカートリッジとボトルの使用を妨 げません。

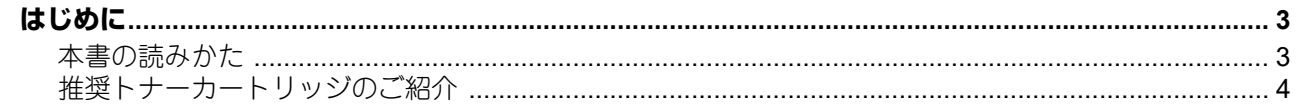

### 第1章 機体の情報

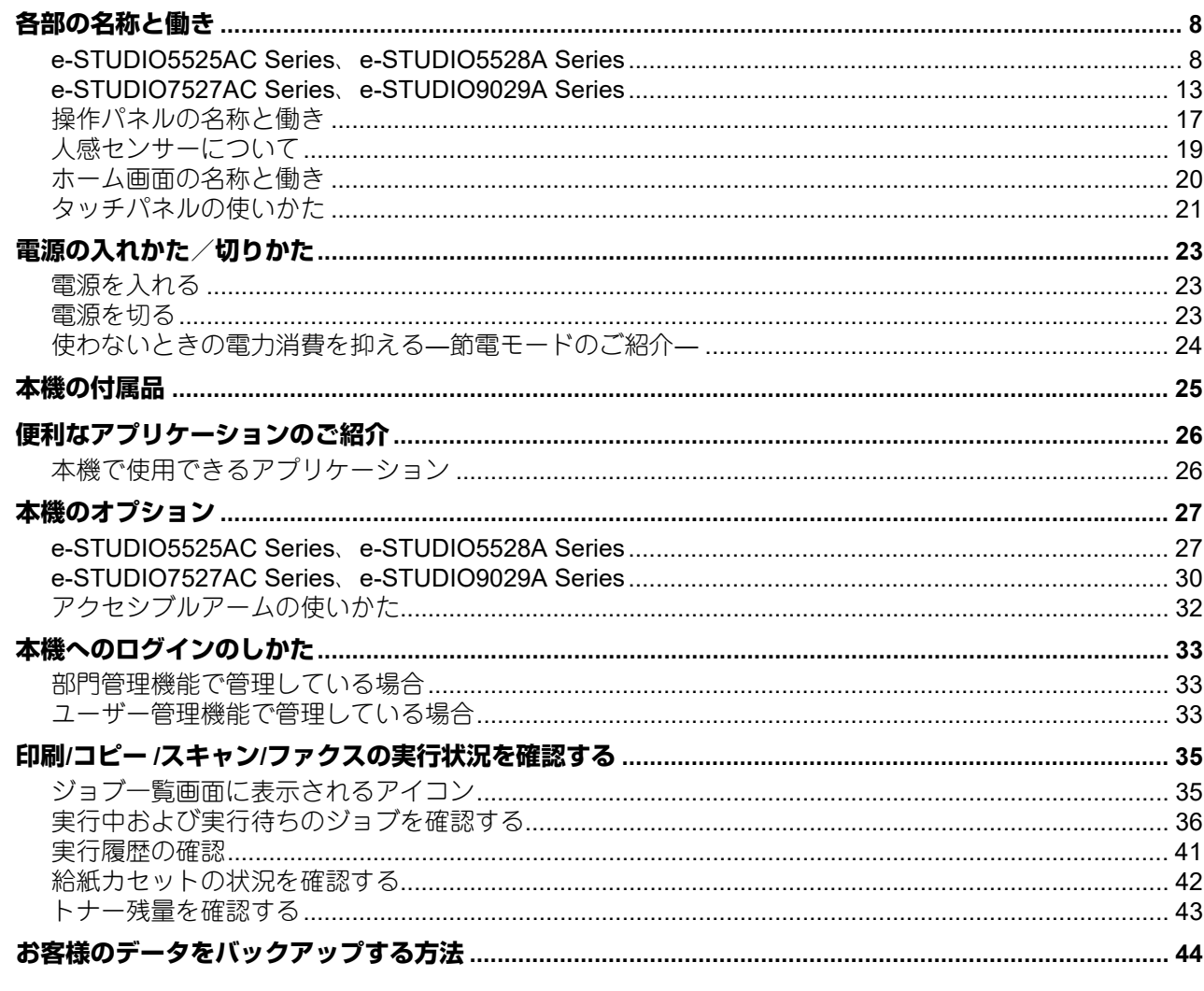

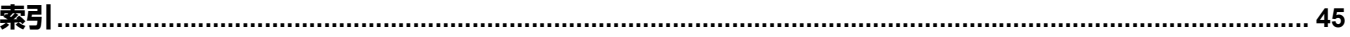

# <span id="page-6-0"></span>1.**機体の情報**

# <span id="page-7-0"></span>**各部の名称と働き**

### <span id="page-7-1"></span>**■ e-STUDIO5525AC Series、e-STUDIO5528A Series**

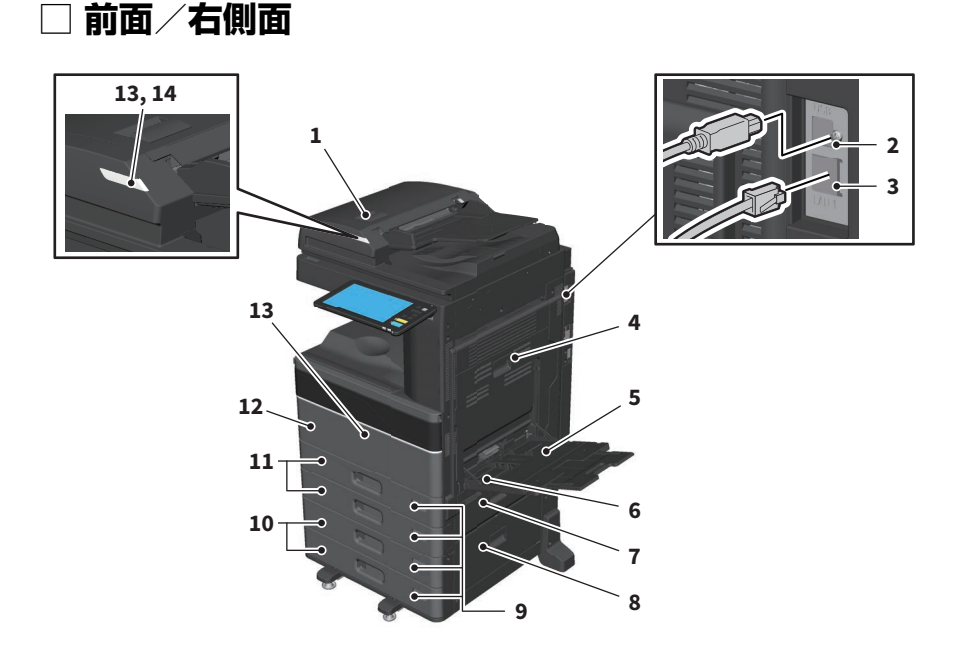

- <span id="page-7-12"></span><span id="page-7-6"></span>**1.** 自動両面原稿送り装置または両面同時原稿送り装置 原稿の両面を自動的に1 枚ずつ読み込みます。 本機の仕様 **-** オプションの仕様
- <span id="page-7-3"></span>**2. USB** 端子(**4** ピン) 市販のUSB ケーブルを使ってコンピューターに接続するときに使います。
- <span id="page-7-2"></span>**3. LAN** 端子 ネットワークに接続するときに使います。
- <span id="page-7-7"></span>**4.** 自動両面ユニット 用紙の両面に印刷するためのユニットです。 紙づまり解除のときに開けます。
- <span id="page-7-10"></span>**5.** 手差しトレイ はがき、OHP フィルムなどの特殊な用紙に印刷するときに使います。
- **6.** 用紙押さえレバー(**e-STUDIO2020AC/2021AC**、**e-STUDIO2528A/3528A/4528A**) 手差しトレイに給紙するときに使います。
- <span id="page-7-5"></span>**7.** 給紙カバー(本体) 紙づまり解除のときに開けます。
- **8.** 給紙カバー 多段給紙装置または大容量給紙装置の紙づまり解除のときに開けます。
- <span id="page-7-11"></span>**9.** 用紙サイズ表示窓 セットした用紙のサイズを確認できます。
- <span id="page-7-9"></span><span id="page-7-8"></span>**10.** 多段給紙装置または大容量給紙装置 多段給紙装置は、本機に給紙カセットを2 段追加できます。大容量給紙装置には、A4 サイズの用紙を セットできます。 本機の仕様 **-** オプションの仕様
- <span id="page-7-4"></span>**11.** 給紙カセット 用紙をセットします。 本機の仕様 **-** 用紙の仕様 **-** 使用できる用紙の種類

### <span id="page-8-4"></span>**12.** 前面カバー

<span id="page-8-1"></span>トナーカートリッジを交換するときなどに開けます。

- **13.** アラームランプ(オレンジ色) 自動両面原稿送り装置または両面同時原稿送り装置で紙づまりが発生すると点灯します。
- **14.** 原稿セットランプ(青色) 自動両面原稿送り装置または両面同時原稿送り装置に原稿をセットすると点灯します。

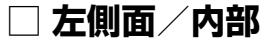

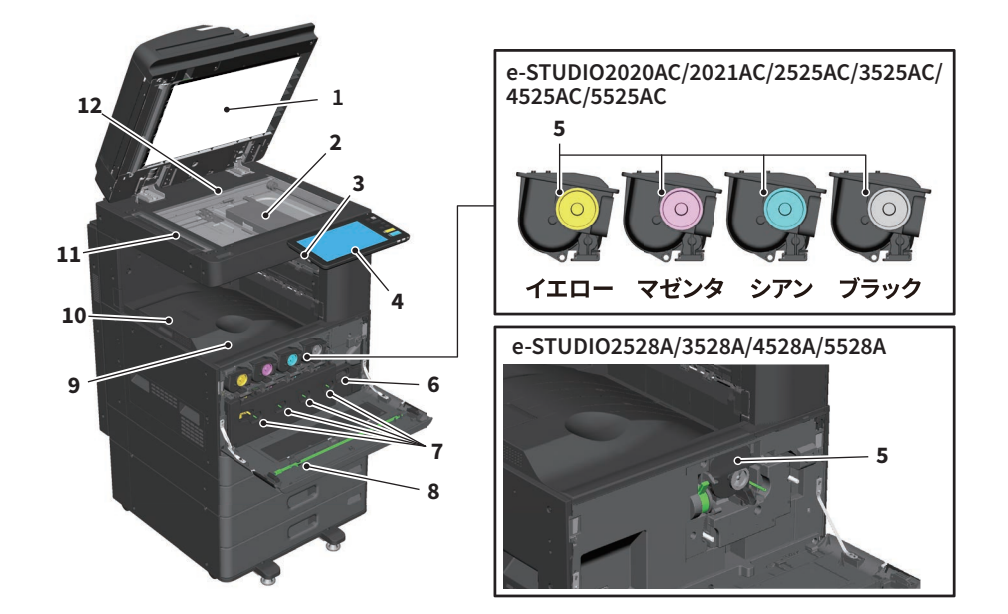

### **1.** 原稿押さえ

<span id="page-8-2"></span>原稿ガラスに置いた原稿を押さえます。

<span id="page-8-3"></span>困ったときは(**e-STUDIO5525AC Series/e-STUDIO5528A Series**) **-** 日常のお手入れ **-** 日常のお手入れ

### **2.** 原稿ガラス

<span id="page-8-0"></span>普通紙のほか、OHP フィルムなどの特殊紙や冊子などのコピーに使います。

**3. USB** ポート

USB メディアに保存したファイルを印刷したり、スキャンデータをUSB メディアに取り込むときに使い ます。

<span id="page-8-5"></span>**4.** 操作パネル

コピーなどの各機能の設定操作をします。 P.17 [「操作パネルの名称と働き」](#page-16-1)

**5.** トナーカートリッジ

<span id="page-8-6"></span>トナーがなくなると、タッチパネルにメッセージが表示されますのでトナーカートリッジを交換してく ださい。

困ったときは(**e-STUDIO5525AC Series/e-STUDIO5528A Series**) **-** 機体に関するトラブル **-** トナー カートリッジの交換

**6.** 廃トナーボックス

タッチパネルに廃トナーボックスの交換に関するメッセージが表示されたときは、廃トナーボックスを 交換してください。 困ったときは(**e-STUDIO5525AC Series/e-STUDIO5528A Series**) **-** 機体に関するトラブル **-** 廃トナー ボックスの交換

**7.** 帯電チャージャークリーナー 印刷にムラが出る場合は、帯電チャージャーをクリーニングしてください。 困ったときは(**e-STUDIO5525AC Series/e-STUDIO5528A Series**) **-** 機体に関するトラブル **-** 機器内部 のクリーニング

**8.** クリーニング棒

カラー機でLED プリントヘッドまたはスリットガラスのクリーニングに使います。 困ったときは(**e-STUDIO5525AC Series/e-STUDIO5528A Series**) **-** 機体に関するトラブル **-** 機器内部 のクリーニング

- **9.** 排紙トレイ 用紙が排出されます。
- **10.** 排紙ストッパー

排出した用紙が落ちるのを防ぎます。A3 やB4 など、大きいサイズの用紙に大量にコピーや印刷すると きに開いて使います。

**11.** 原稿読み取り部

<span id="page-9-2"></span><span id="page-9-0"></span>自動両面原稿送り装置または両面同時原稿送り装置から送られる原稿を読み取ります。 困ったときは(**e-STUDIO5525AC Series/e-STUDIO5528A Series**) **-** 日常のお手入れ **-** 日常のお手入れ

<span id="page-9-1"></span>**12.** 原稿スケール 原稿ガラス上に置いた原稿の大きさを確認できます。

# <span id="page-9-3"></span>**□ フィニッシャー/インナートレイ**

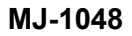

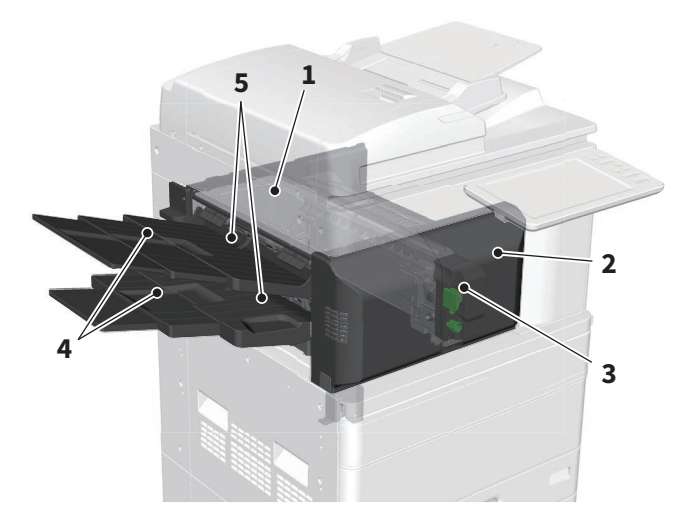

- 1. 上カバー
- 2. 前面カバー
- 3. ホールパンチユニット MJ-6011E
- 4. サブトレイ
- 5. 排紙トレイ

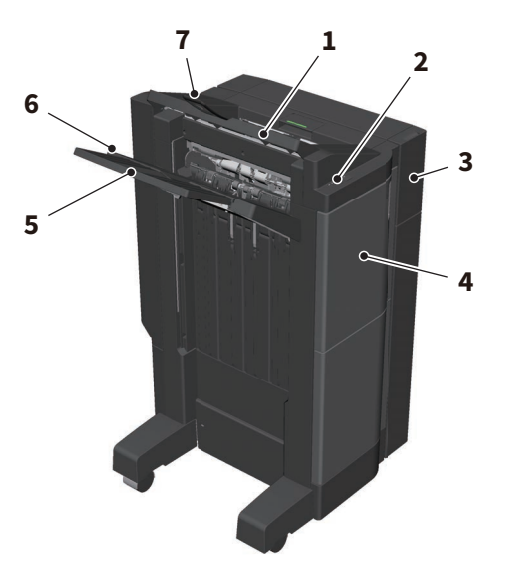

- 1. 上段排紙トレイ
- 2. ステイプラー操作部
- 3. ホールパンチユニット MJ-6107E
- 4. 前面カバー
- 5. サブトレイ
- 6. 下段排紙トレイ
- 7. トレイ延長ホルダー

### 注意

- トレイ延長ホルダーは、A3 よりも長い用紙を排紙するときや、トレイ上の用紙がうまくそろわないときに 開いてください。排紙した用紙がそろいやすくなります。
- サブトレイは、下段排紙トレイよりも長い用紙を排紙するときに引き出してください。排紙した用紙がそ ろいやすくなります。

**MJ-1114**

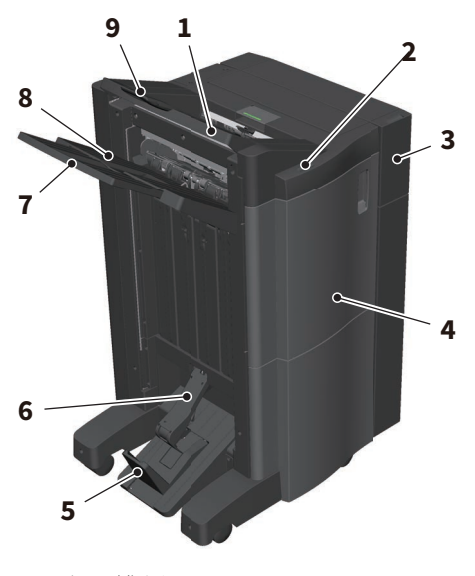

- 1. 上段排紙トレイ
- 2. ステイプラー操作部
- 3. ホールパンチユニット MJ-6107E
- 4. 前面カバー
- 5. ストッパー

 $\mathbf{1}$ 

- 6. サドルステッチトレイ
- 7. サブトレイ
- 8. 下段排紙トレイ
- 9. トレイ延長ホルダー

### 注意

- トレイ延長ホルダーは、A3 よりも長い用紙を排紙するときや、トレイ上の用紙がうまくそろわないときに 開いてください。排紙した用紙がそろいやすくなります。
- サブトレイは、下段排紙トレイよりも長い用紙を排紙するときに引き出してください。排紙した用紙がそ ろいやすくなります。

### **MJ-5014**

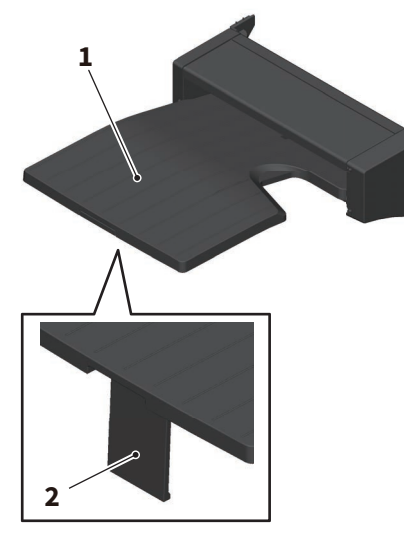

- 1. トレイ
- 2. 用紙ストッパー

### **MJ-5015**

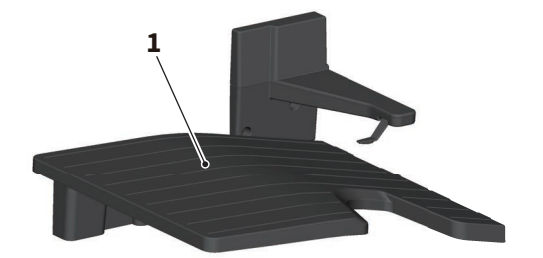

1. トレイ

### <span id="page-12-0"></span>**■ e-STUDIO7527AC Series、e-STUDIO9029A Series**

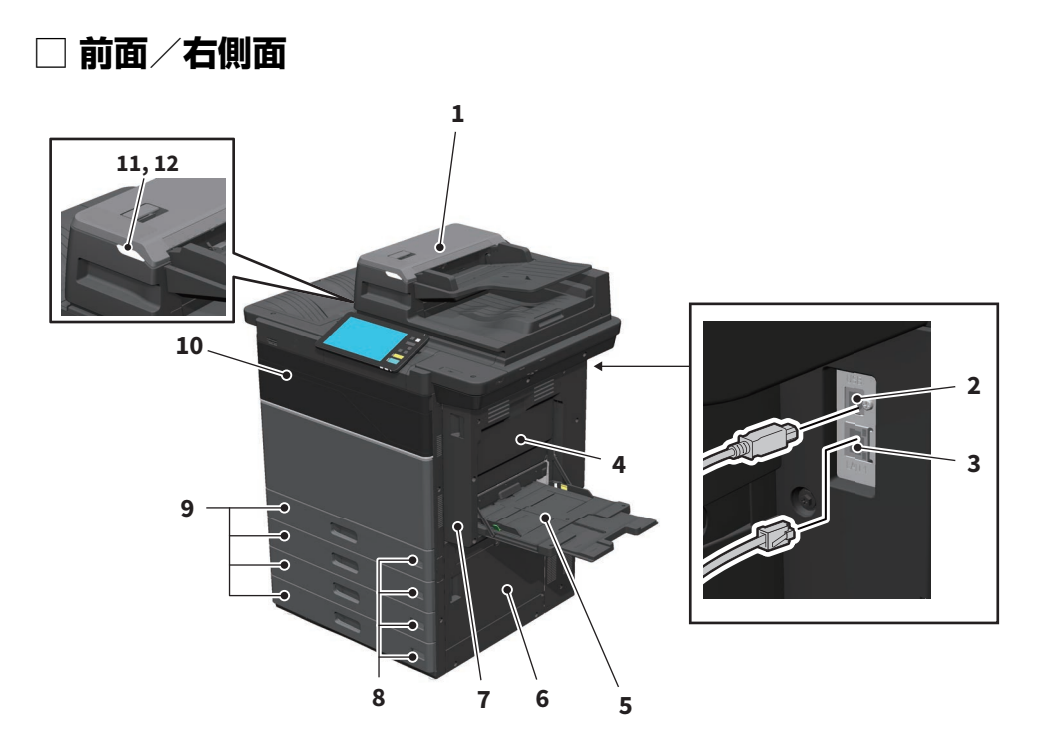

### <span id="page-12-9"></span>**1.** 両面同時原稿送り装置 原稿の両面を自動的に1 枚ずつ読み込みます。 本機の仕様 **-** オプションの仕様

- <span id="page-12-2"></span>**2. USB** 端子(**4** ピン) 市販のUSB ケーブルを使ってコンピューターに接続するときに使います。
- <span id="page-12-1"></span>**3. LAN** 端子 ネットワークに接続するときに使います。
- <span id="page-12-11"></span>**4.** 両面ユニットカバー 両面ユニットの紙づまり解除のときに開けます。
- <span id="page-12-7"></span>**5.** 手差しトレイ はがき、OHP フィルムなどの特殊な用紙に印刷するときに使います。
- <span id="page-12-5"></span>**6.** 給紙カバー 紙づまり解除のときに開けます。
- <span id="page-12-10"></span>**7.** 両面ユニット 用紙の両面に印刷するためのユニットです。 紙づまり解除のときに開けます。
- <span id="page-12-8"></span>**8.** 用紙サイズ表示窓 セットした用紙のサイズを確認できます。
- <span id="page-12-4"></span>**9.** 給紙カセット 用紙をセットします。 本機の仕様 **-** 用紙の仕様 **-** 使用できる用紙の種類
- <span id="page-12-6"></span>**10.** 前面カバー トナーカートリッジを交換するときなどに開けます。
- <span id="page-12-3"></span>**11.** アラームランプ(オレンジ色) 両面同時原稿送り装置で紙づまりが発生すると点灯します。
- **12.** 原稿セットランプ(青色) 両面同時原稿送り装置に原稿をセットすると点灯します。

 $\mathbf{1}$ 

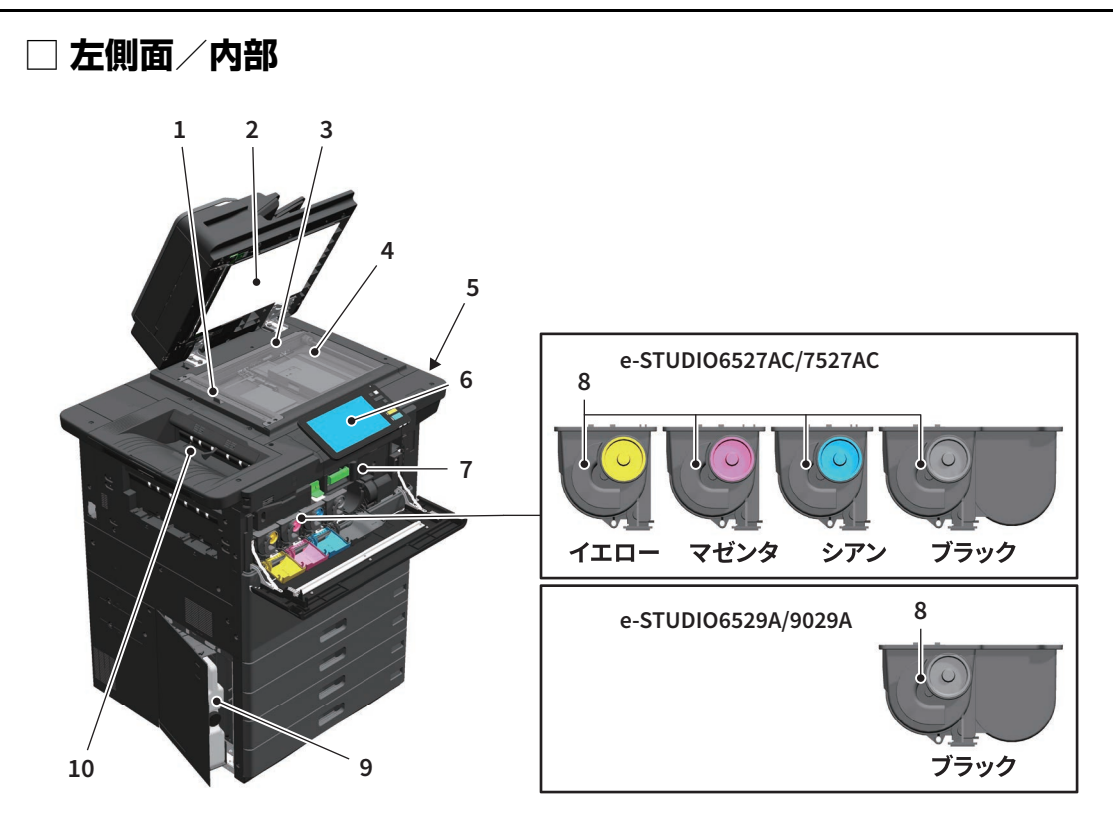

**1.** 原稿読み取り部

<span id="page-13-4"></span>両面同時原稿送り装置から送られる原稿を読み取ります。 困ったときは(**e-STUDIO7527AC Series/e-STUDIO9029A Series**) **-** 日常のお手入れ **-** 日常のお手入れ

- <span id="page-13-1"></span>**2.** 原稿押さえ 原稿ガラスに置いた原稿を押さえます。 困ったときは(**e-STUDIO7527AC Series/e-STUDIO9029A Series**) **-** 日常のお手入れ **-** 日常のお手入れ
- <span id="page-13-3"></span>**3.** 原稿スケール 原稿ガラス上に置いた原稿の大きさを確認できます。
- <span id="page-13-2"></span>**4.** 原稿ガラス 普通紙のほか、OHP フィルムなどの特殊紙や冊子などのコピーに使います。
- <span id="page-13-0"></span>**5. USB** ポート

USB メディアに保存したファイルを印刷したり、スキャンデータをUSB メディアに取り込むときに使い ます。

**6.** 操作パネル

<span id="page-13-6"></span><span id="page-13-5"></span>コピーなどの各機能の設定操作をします。 P.17 [「操作パネルの名称と働き」](#page-16-1)

- **7.** 中継ユニット 紙づまり解除のときに開けます。
- **8.** トナーカートリッジ

<span id="page-13-7"></span>トナーがなくなると、タッチパネルにメッセージが表示されますのでトナーカートリッジを交換してく ださい。

困ったときは(**e-STUDIO7527AC Series/e-STUDIO9029A Series**) **-** 機体に関するトラブル **-** トナー カートリッジの交換

**9.** 廃トナーボックス タッチパネルに廃トナーボックスの交換に関するメッセージが表示されたときは、廃トナーボックスを 交換してください。

困ったときは(**e-STUDIO7527AC Series/e-STUDIO9029A Series**) **-** 機体に関するトラブル **-** 廃トナー ボックスの交換

### **10.** 排紙トレイ

<span id="page-14-0"></span>用紙が排出されます。大きいサイズの用紙を印刷するとき、または大量の用紙を印刷するときは、トレ イ延長ホルダーを延ばしてください。

#### **MJ-1115**

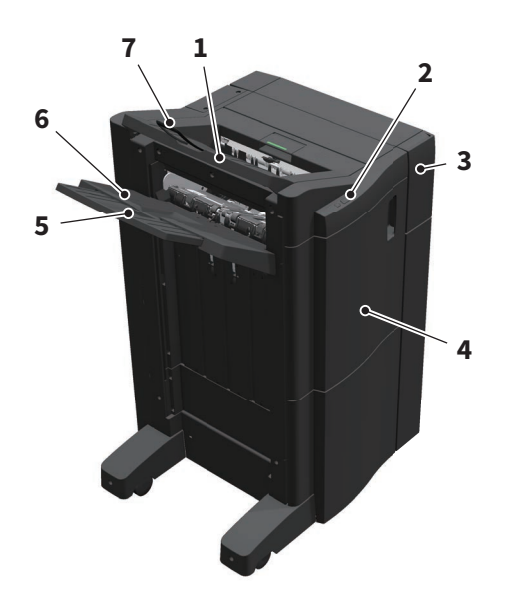

- 1. 上段排紙トレイ
- 2. ステイプラー操作部
- 3. ホールパンチユニット MJ-6108E
- 4. 前面カバー
- 5. サブトレイ
- 6. 下段排紙トレイ
- 7. トレイ延長ホルダー

### 注意

- トレイ延長ホルダーは、A3 よりも長い用紙を排紙するときや、トレイ上の用紙がうまくそろわないときに 開いてください。排紙した用紙がそろいやすくなります。
- サブトレイは、下段排紙トレイよりも長い用紙を排紙するときに引き出してください。排紙した用紙がそ ろいやすくなります。

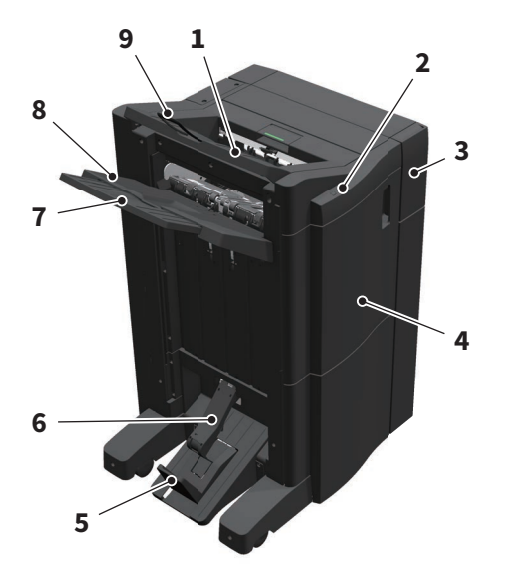

- 1. 上段排紙トレイ
- 2. ステイプラー操作部
- 3. ホールパンチユニット MJ-6108E
- 4. 前面カバー
- 5. ストッパー
- 6. サドルステッチトレイ
- 7. サブトレイ
- 8. 下段排紙トレイ
- 9. トレイ延長ホルダー

### 注意

- トレイ延長ホルダーは、A3 よりも長い用紙を排紙するときや、トレイ上の用紙がうまくそろわないときに 開いてください。排紙した用紙がそろいやすくなります。
- サブトレイは、下段排紙トレイよりも長い用紙を排紙するときに引き出してください。排紙した用紙がそ ろいやすくなります。

### <span id="page-16-1"></span><span id="page-16-0"></span>**■ 操作パネルの名称と働き**

本機の操作や設定には、操作パネル上のボタンを使います。

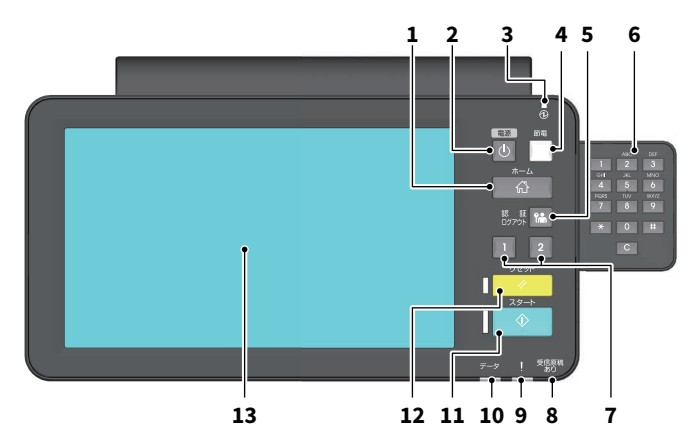

- **1.** [ホーム]ボタン ホーム画面を表示するときに押します。 P.20 [「ホーム画面の名称と働き」](#page-19-1)
- <span id="page-16-8"></span>**2.** [電源]ボタン 電源を入れるとき、または電源を切るときに押します。
- <span id="page-16-9"></span>**3.** 電源ランプ 電源コードが接続されると、黄緑色のランプが点灯します。
- <span id="page-16-5"></span>**4.** [節電]ボタン 節電モードにするとき、または節電モードから復帰するときに押します。
- <span id="page-16-10"></span>**5.** [認証**/**ログアウト]ボタン 部門管理機能やユーザー管理機能によって本機が管理されているときに使います。 P.33 [「本機へのログインのしかた」](#page-32-3)
- **6.** テンキー(オプション) 数字を入力するときに使います。
- <span id="page-16-12"></span><span id="page-16-11"></span>**7.** [ファンクション**1**]ボタン/[ファンクション**2**]ボタン よく使う機能を登録し、呼び出すことができます。 設定**/**登録 **-** 設定項目(管理者設定) **-** 機器設定 **-** ファンクションボタンの機能を設定する
- <span id="page-16-3"></span>**8.** 受信原稿ありランプ ファクスの受信原稿がある場合や、ファクス回線の使用中に黄緑色のランプが点灯します。
- <span id="page-16-2"></span>**9.** アラームランプ 本機の不具合で何らかの対応が必要なときに、オレンジ色のランプが点灯します。
- <span id="page-16-7"></span>**10.** データ受信ランプ プリントデータなどの受信中に、青色のランプが点灯します。
- **11.**[スタート]ボタン

<span id="page-16-13"></span><span id="page-16-4"></span>コピーなどの動作を開始するときに押します。動作可能な場合は、ボタン左の青色のランプが点灯しま す。

- **12.**[リセット]ボタン このボタンを押すと、選択した機能がすべて解除され、初期設定に戻ります。
- <span id="page-16-6"></span>**13.** タッチパネル コピーなど、各種機能の設定操作をします。 P.21 [「タッチパネルの使いかた」](#page-20-1)

 $\mathbf{1}$ 

### 補 足

操作パネルの代わりに、タブレットやスマートフォンなどのモバイル端末やコンピューターを使って操作パ ネルを見たり操作することができます。以下の参照先をご覧ください。 **TopAccess -** [管理者] **-** [セットアップ]項目説明一覧 **-** ネットワーク設定 **-** リモート操作設定

### <span id="page-17-0"></span>**□ 操作パネルの角度を調整する**

### **e-STUDIO5525AC Series、e-STUDIO5528A Series**

操作パネルの角度は7 度から90 度の範囲で、見やすい位置に調整できます。

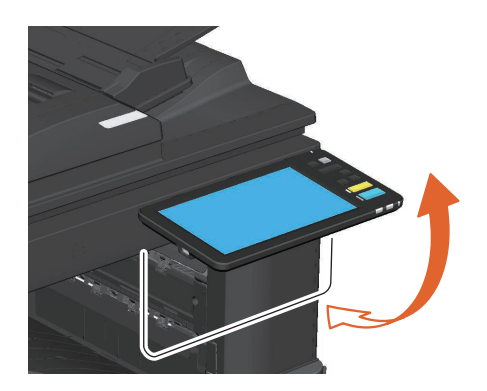

# △注意

操作パネルの角度を調整する際には、機体と操作パネルのすき間に手を挟み込まないように注意することけ がの原因となります。

#### **e-STUDIO7527AC Series、e-STUDIO9029A Series**

操作パネルの角度は7 度から45 度の範囲で、見やすい位置に調整できます。

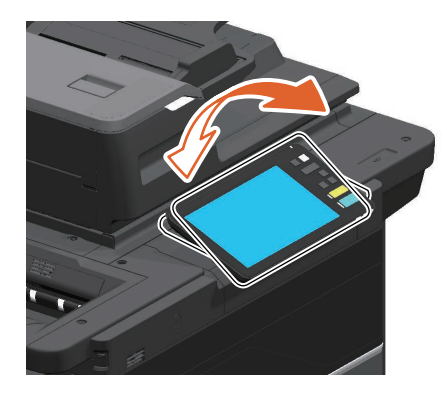

△注意

操作パネルの角度を調整する際には、機体と操作パネルのすき間に手を挟み込まないように注意することけ がの原因となります。

### <span id="page-18-1"></span><span id="page-18-0"></span>**■ 人感センサーについて**

以下の製品は、本機の左前面に人感センサーがあります。

e-STUDIO5525AC、e-STUDIO7527AC Series

人が本機に近づくとスリープモードから復帰して、すぐに操作ができます。 感知範囲は近く~遠くの3段階です。

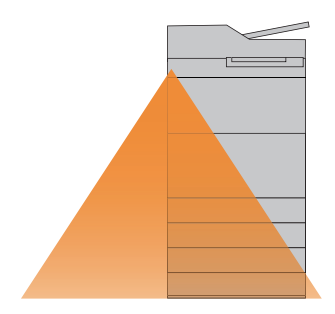

感知範囲は、本機の左前面にあるレバーで切り替えることができます。 上に切り替えると近く、下に切り替えると遠くに設定できます。

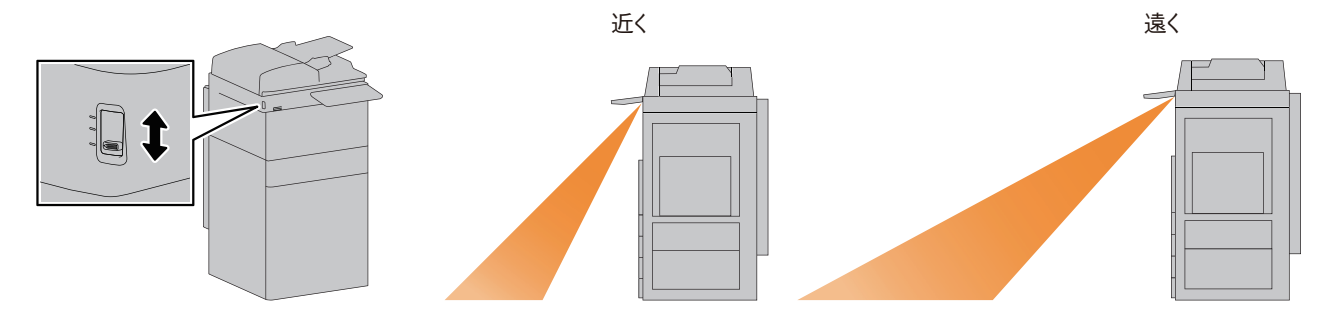

注意

- 温度変化を検知しているため、周囲の温度や設置環境によっては、人感センサーの感度が低下する場合が あります。
- 人感センサーの感知範囲に人がいても、感知しない場合があります。また、本機の前を横切る場合は、よ り遠くで感知する場合があります。
- 人感センサーの前に人がいても、スリープモードから自動的に復帰できない場合は「節電]ボタンを押し てください。
- 人感センサーの設定モードによっては、タッチパネルが表示されません。

#### 補足

人感センサーに関する設定は、操作パネルから変更できます。 詳しくは、以下の参照先をご覧ください。 設定**/**登録 **-** 設定項目(管理者設定) **-** 機器設定 **-** 節電モードを設定する  $\mathbf{1}$ 

### <span id="page-19-1"></span><span id="page-19-0"></span>**■ ホーム画面の名称と働き**

本機の電源を入れるか[ホーム]ボタンを押すと、ホーム画面が表示されます。ホーム画面には、各機能の ボタンが表示されます。

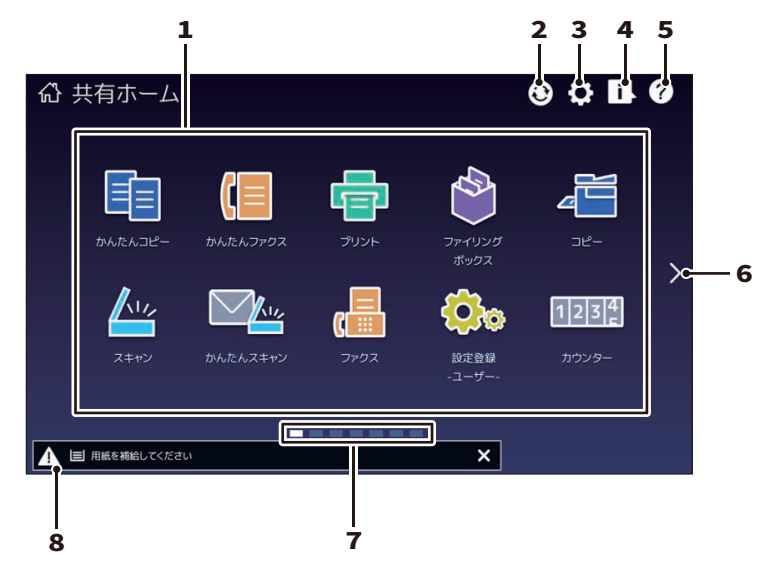

- <span id="page-19-5"></span>**1.** 呼び出しボタン 機能、テンプレート、URL などを登録し、呼び出すことができます。
- <span id="page-19-4"></span>**2.** ホームデータ同期ボタン ホーム画面のデータを同期します。共有ホーム機能が有効な場合に表示されます。 **TopAccess -** [管理者] **-** [セットアップ]項目説明一覧 **-** 一般設定 **-** ホーム設定
- <span id="page-19-3"></span>**3.** ホーム画面設定ボタン ホーム画面の設定を変更するときに押します。 設定**/**登録 **-** 付録 **-** ホーム画面設定
- <span id="page-19-2"></span>**4.** 状況確認ボタン ジョブの進行状況や実行履歴を確認するときに押します。 P.35 「印刷/コピー /スキャン/[ファクスの実行状況を確認する」](#page-34-2)
- **5.** [**?**](ヘルプ)ボタン 各機能の操作説明が表示されます。
- **6.** ページ移動ボタン 次のページに移動します。
- **7.** ページ位置インジケーター 現在のページ位置を表示します。
- **8.** 機体状態通知エリア お知らせが必要な情報がある場合、表示されます。

補足

電源を入れたときに表示される画面はコピー機能など、ホーム以外の画面に変更できます。詳しくは、以下 の参照先をご覧ください。

**TopAccess -** [管理者] **-** [セットアップ]項目説明一覧 **-** 一般設定 **-** パネル設定

# <span id="page-20-1"></span><span id="page-20-0"></span>**■ タッチパネルの使いかた**

本機のタッチパネルは、スワイプ操作やピンチ操作に対応しています。

# **□ 押す(タップ)**

画面のボタンなどを指で軽く押し、すぐに離します。

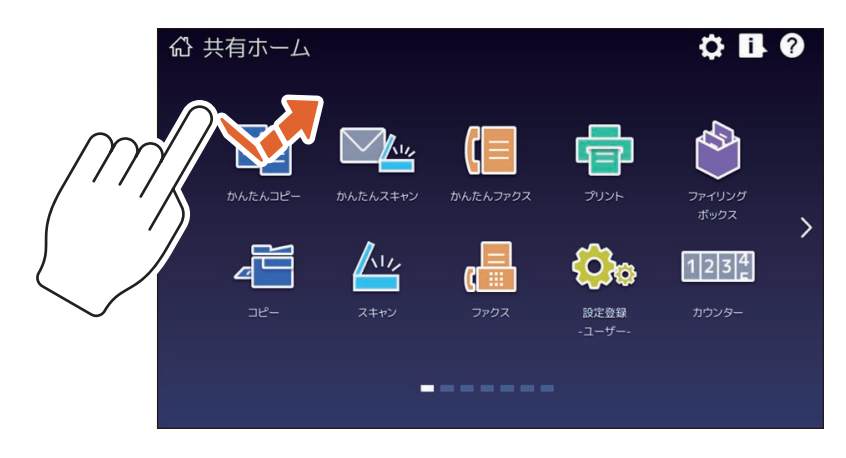

# **□ スワイプ**

1 本の指で画面を押したまま、一定方向に指をすべらせます。ホーム画面でページを送ったり、リスト画面 をスクロールできます。

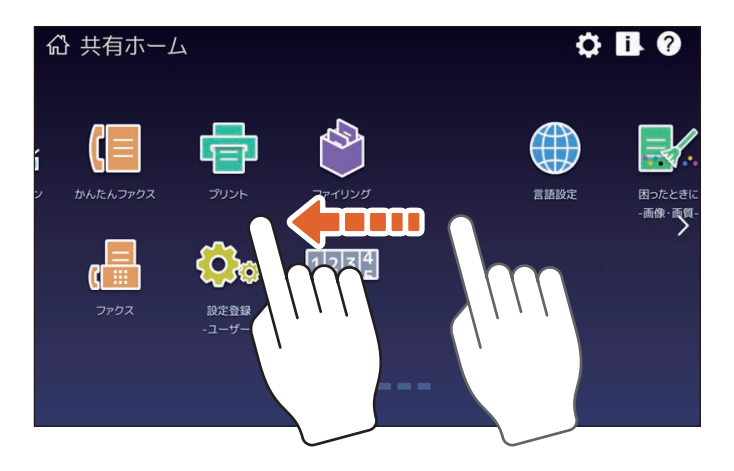

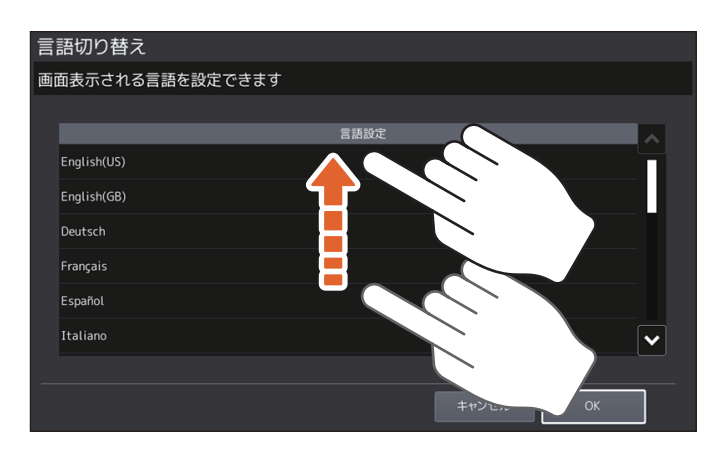

# **□ ドラッグ& ドロップ**

ホーム画面の呼び出しボタンを入れ替えることができます。1 本の指で呼び出しボタンを押したまま、別の 場所にボタンを移動し、指を離します。

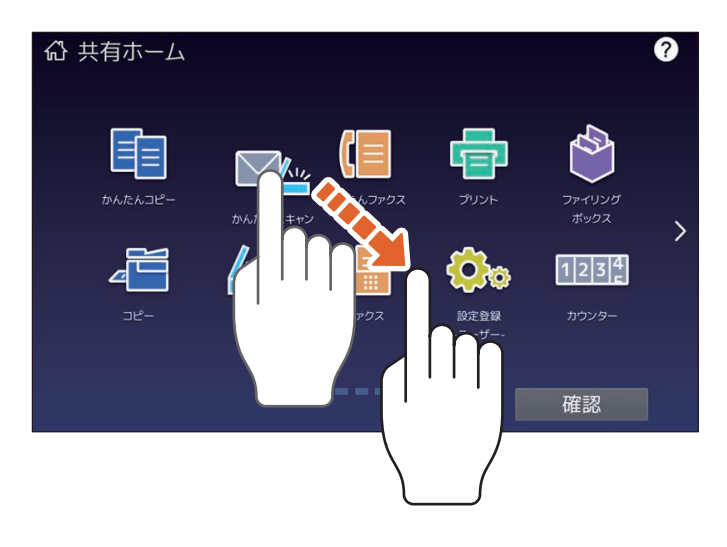

# **□ ピンチ操作(ピンチイン/ピンチアウト)**

2本の指で画面を押したまま、指を閉じたり(ピンチイン)開いたり(ピンチアウト)します。 プレビュー機能などで使用できます。

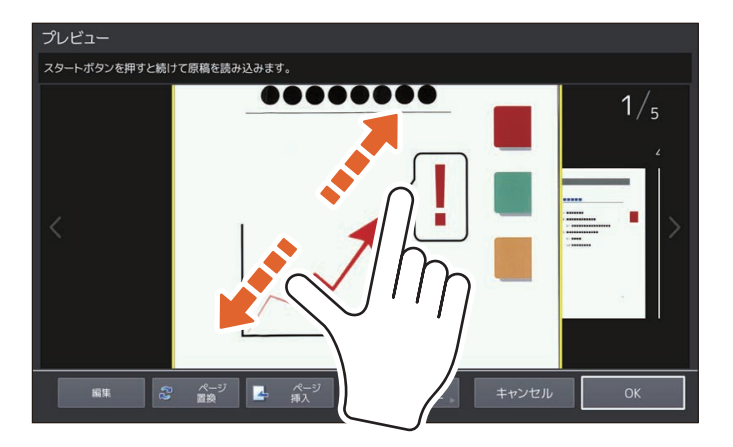

# <span id="page-22-0"></span>**電源の入れかた/切りかた**

電源の入れかたと切りかた、および本機の節電モードについて説明します。

 $\mathbf{1}$ 

### <span id="page-22-1"></span>**■ 電源を入れる**

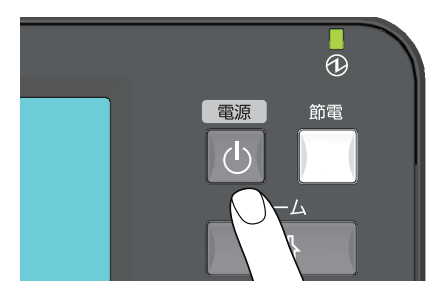

[電源]ボタンを押します。

- ウォームアップを開始します。ウォームアップ中はウォームアップ中である旨のメッセージが表示されま す。状況や条件によって、ウォームアップにかかる時間が長くなることがあります。
- ウォームアップ中に、予約コピーができます。詳しくは、以下の参照先をご覧ください。

### コピー **-** 基本的なコピーのしかた **-** 基本的なコピーの手順 **-** コピー中に次の原稿を読み込む(予約コピー)

本機が使用可能な状態になると、ホーム画面が表示されます。 電源を切るときは、必ず操作パネルの「電源]ボタンを押して、電源を切ってください。詳しくは、以下の 参照先をご覧ください。 P.23 [「電源を切る」](#page-22-3)

#### 補足

部門管理機能やユーザー管理機能で本機が管理されているときは、本機にログインしてください。 P.33 [「本機へのログインのしかた」](#page-32-3)

### <span id="page-22-3"></span><span id="page-22-2"></span>**■ 電源を切る**

本機の電源は、必ず以下の手順で切ってください。その際以下の3 点を確認してください。

- 状況確認の印刷ジョブ一覧にジョブがないこと。
- データ受信ランプ(青色)および受信原稿ありランプ(黄緑色)が点滅していないこと(点滅中に電源を 切った場合、受信中だったファクスなどは、受信完了していません)。
- TopAccess など、ネットワーク経由で本機を使っていないこと。

#### 注意

- 操作パネルの「節電]ボタン(黄緑色)が点灯または点滅しているときや、タッチパネルが点灯している ときに、電源コードを抜かないでください。保存しているデータが失われたり、内蔵ストレージが破損し たりすることがあります。
- 実行中のジョブがあるときに操作パネルの「電源]ボタンを押すと、実行中のジョブを削除して電源を切 るか、確認のメッセージが表示されます。[はい]を押すと実行中のジョブは削除され、電源が切れます。 電源を切りたくない場合は [いいえ] を押してください。

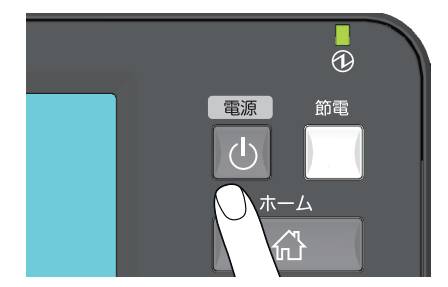

[電源] ボタンを押します。 電源オフ方法を選択する画面が表示されます。 [シャットダウン]を押すと画面が消え、しばらくすると電源が切れます。

### 注意

<span id="page-23-1"></span><span id="page-23-0"></span>電源を切った後に再び電源を入れる場合は、30 秒程度空けてください。

### **■ 使わないときの電力消費を抑える―節電モードのご紹介―**

本機は、低電力モード、スリープモードおよびスーパースリープモードの3 つの節電モードを備えています。 各モードへの移行手順や復帰の条件は、以下の表のとおりです。

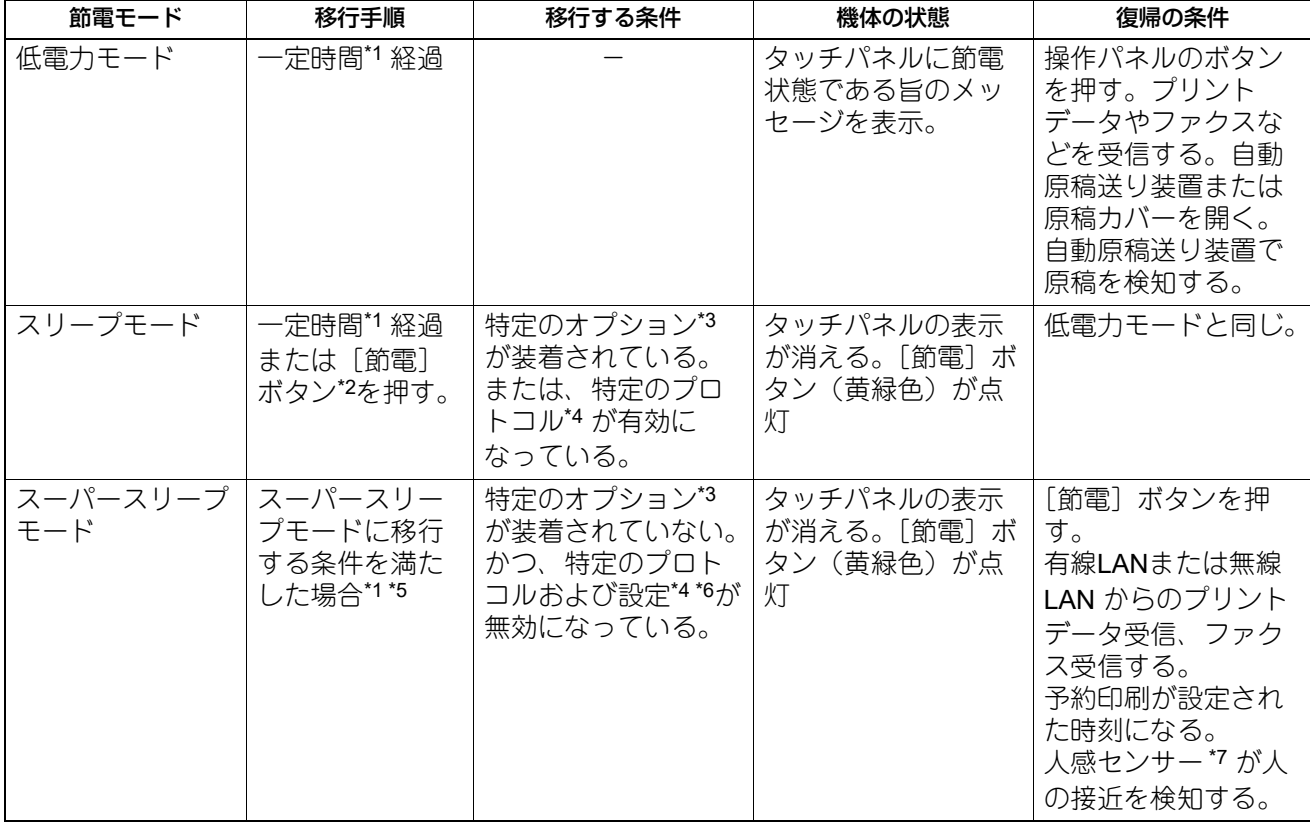

\*1 工場出荷時の初期設定では1 分です。

\*2 操作パネルの[節電]ボタンです。

- \*3 対象のオプションはe-BRIDGE ID Gate です(人感センサー有効時を除く)。
- \*4 対象のプロトコルはIPXなどです。また、IPsec 機能が有効な場合も、スリープモードに移行します。 詳しくは、以下の参照先をご覧ください。 **TopAccess -** [管理者] **-** [セットアップ]項目説明一覧 **-** 一般設定 **-** 節電モード設定
- \*5 お客様のネットワーク環境によっては、移行時間を10 分以下に設定していても、移行までに10 分以上かかる場合があります。 \*6 ダイヤルイン機能およびナンバーディスプレイ回線機能が有効な場合、スリープモードに移行します。
- 詳しくは、以下の参照先をご覧ください。 設定**/**登録 **-** 設定項目(管理者設定) **-** ファクス設定 **-** 初期設定をする
- \*7 人感センサーは一部の機種のみ使用できます。詳しくは、以下の参照先をご覧ください。 P.19 [「人感センサーについて」](#page-18-1)

各モードへの移行時間設定の変更については、以下の参照先をご覧ください。

#### 設定**/**登録 **-** 設定項目(管理者設定) **-** 機器設定 **-** 節電モードを設定する

「低電力モード」の移行時間と「スリープモード」または「スーパースリープモード」の移行時間が同じ場合 は、移行時間が過ぎると「スリープモード」または「スーパースリープモード」に移行します。

### 注意

節電モード中に原稿ガラスにセットされた原稿は、節電モードから復帰したときに原稿のサイズが検知され ません。「スタート]ボタンや「電源]ボタンを押し、節電モードから復帰した後に、原稿ガラスに原稿を セットしてください。

# <span id="page-24-2"></span><span id="page-24-0"></span>**本機の付属品**

本機には、以下の付属品が入っています。すべてそろっていることを確認してください。万一不足・破損し ているものがございましたら、お手数ですがサービスエンジニアまたは弊社販売店までご連絡ください。

<span id="page-24-1"></span>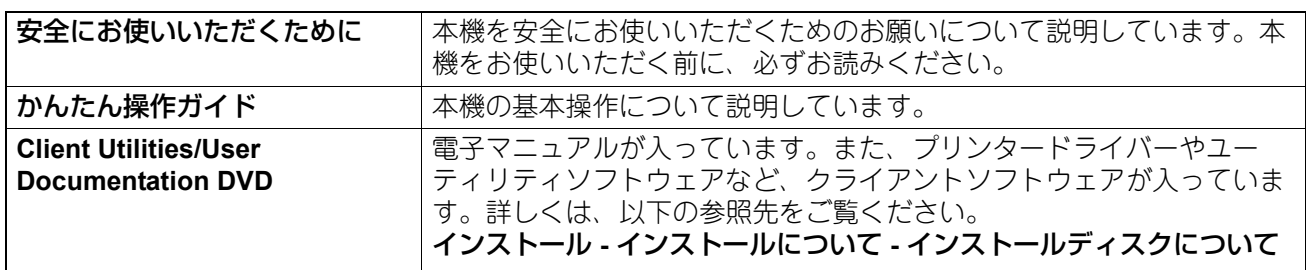

# <span id="page-25-0"></span>**便利なアプリケーションのご紹介**

<span id="page-25-2"></span>本機をより便利に活用いただくため、さまざまなアプリケーションを用意しています。詳しくはサービスエ ンジニアまたは弊社販売店にお問い合わせください。

# <span id="page-25-1"></span>**■ 本機で使用できるアプリケーション**

![](_page_25_Picture_311.jpeg)

# <span id="page-26-2"></span><span id="page-26-0"></span>**本機のオプション**

本機には、別売りで以下のオプションがあります。オプションを使うと、本機をより便利に活用できるよう になります。詳しくはサービスエンジニアまたは弊社販売店にお問い合わせください。

# <span id="page-26-1"></span>**■ e-STUDIO5525AC Series、e-STUDIO5528A Series**

![](_page_26_Figure_3.jpeg)

- **1.** 原稿カバー(**KA-5005PC**) 原稿を押さえます。
- **2.** 自動両面原稿送り装置(**MR-3033**) シート原稿を自動的に1 枚ずつ送り込む装置です。
- **3.** 両面同時原稿送り装置(**MR-4010**) シート原稿を自動的に1 枚ずつ送り込む装置です。
- **4.** 両面同時原稿送り装置(**MR-4020**) シート原稿を自動的に1 枚ずつ送り込む装置です。重送検知機能を使用できます。
- **5.** 中継ユニット(**KN-5005**) フィニッシャーと本機を中継する装置です。
- **6.** インナートレイ(**MJ-5014**) ファクスとコピー、プリンターの機能別出力ができます。
- **7.** インナートレイ(**MJ-5015**) ファクスとコピー、プリンターの機能別出力ができます。
- **8.** 給紙ユニット(**MY-1051J**) 給紙カセット(2 段目)を追加できます。
- **9.** 封筒カセット(**MY-1053J**) 封筒をセットできるカセットです。

 $\mathbf{1}$ 

#### **10.** 多段給紙装置(**KD-2019J**)

給紙カセットを2 段追加する装置です。本体の給紙カセットと合わせて、4 段のカセットに給紙できま す。

**11.** 大容量給紙装置(**KD-1073J**)

A4 サイズの用紙を最大2000 枚 (80g/m<sup>2</sup>) まで補給できる装置です。

- **12.** 外付け大容量給紙装置(**2000**枚)(**MP-2002A**) A4サイズの用紙を最大2000枚(80g/m2)まで補給できる装置です。取り付けには多段給紙装置または大 容量給紙装置が必要です。
- **13.** フィニッシャー(**MJ-1113**)

ソート/グループ仕分け、ステイプルが可能なフィニッシャーです。ホールパンチユニットを取り付け ることができます。取り付けには中継ユニットが必要です。

**14.** サドルステッチフィニッシャー(**MJ-1114**)

ソート/グループ仕分け、ステイプルのほか、サドルステッチおよび中折りも可能なフィニッシャーで す。ホールパンチユニットを取り付けることができます。取り付けには中継ユニットが必要です。

- **15.** インナーフィニッシャー(**MJ-1048**) ソート/グループ仕分け、ステイプルが可能なフィニッシャーです。ホールパンチユニットを取り付け ることができます。
- **16.** ホールパンチユニット(**MJ-6011E**) 出力紙にパンチ穴を開けることができます。インナーフィニッシャーに装着して使用します。
- **17.** ホールパンチユニット(**MJ-6107E**)

出力紙にパンチ穴を開けることができます。フィニッシャーまたはサドルステッチフィニッシャーに装 着して使います。

このほかに、以下のオプションがあります。詳しくは、サービスエンジニアまたは弊社販売店にお問い合 わせください。

#### 原稿置き台(**KK-5005**)

本機操作中に原稿などを置くための小さな台です。

- 本機の右側に装着されます。
- 3 kg 以下の原稿を置けます。

テンキー(**GR-1340**)

操作パネルに装着するテンキーです。

デスク(**MH-5005**)

本機を載せるための台です。

#### アクセシブルアーム(**KK-2560**)

車椅子をお使いの方が座ったまま、自動両面原稿送り装置、両面同時原稿送り装置または原稿カバーを閉じ ることができます。

P.32 [「アクセシブルアームの使いかた」](#page-31-1)

#### 取扱説明書ポケット(**KK-5008**)

<span id="page-27-0"></span>印刷物の取扱説明書を収納するためのポケットです。

#### **FAX** ユニット(**GD-1370J**)

本機をファクスとしてご利用になるためのユニットです。FAX ユニットを2 つ装着することにより、最大2 回線使用できます。

機体内部に装着されます。

#### **e-BRIDGE ID Gate**(**KP-2009**)

e-BRIDGE ID Gate にIC カードをかざすだけで、本機にログインして使えるようになります。

機体内部に装着されます。

### **IPsec** オプション(**GP-1080Node**)

本機でIPsec 機能を使えるようになります。

#### 地紋印刷拡張キット(**GP-1190Node**)

本機で地紋印刷や地紋情報のトラッキングができるようになります。

メタスキャンオプション(**GS-1010Node**) 本機でメタスキャン機能を使えるようになります。

外部連携オプション(**GS-1020Node**)

本機でEWB 機能を使えるようになります。

### **Unicode** フォントオプション(**GS-1007Node**)

本機でSAP 環境からUnicode フォントを使って印刷できるようになります。

マルチステーション印刷オプション(**GS-1090Node**)

本機でマルチステーション印刷機能を使えるようになります。

### **OCR** オプション(**GS-1110Node**) 本機で光学文字認識機能(OCR)を使えるようになります。

### **USB**ハブ (**GR-1420**)

USBポートを増設し、USBデバイスを接続できます。

### **FIPS** ハードディスクキット(**GE-1260**)

アメリカ合衆国の連邦情報処理規格(FIPS140-2)のCMVP認証、および日本のJCMVP認証を取得したハー ドディスクを増設できます。

**AES** ハードディスクオプション(**GE-1360**) AES暗号化機能を搭載したハードディスクを増設できます。  $\mathbf{1}$ 

### <span id="page-29-0"></span>**■ e-STUDIO7527AC Series、e-STUDIO9029A Series**

![](_page_29_Figure_1.jpeg)

- **1.** サドルステッチフィニッシャー(**MJ-1116**) ソート/グループ仕分け、ステイプルのほか、サドルステッチおよび中折りも可能なフィニッシャーで す。ホールパンチユニットを取り付けることができます。
- **2.** フィニッシャー(**MJ-1115**) ソート/グループ仕分け、ステイプルが可能なフィニッシャーです。ホールパンチユニットを取り付け ることができます。
- **3.** ホールパンチユニット(**MJ-6108E**) 出力紙にパンチ穴を開けることができます。フィニッシャーまたはサドルステッチフィニッシャーに装 着して使います。
- **4. LCF**中継ユニット(**KN-9000**) 外付け大容量給紙装置(2500枚)および外付け大容量給紙装置(2000枚)と本機を中継する装置です。
- **5.** 外付け大容量給紙装置(**2500**枚)(**MP-2503A**) A4 サイズの用紙を最大2500 枚(80g/m2)まで補給できる装置です。
- **6.** 外付け大容量給紙装置(**2000**枚)(**MP-2002A**) A4 サイズの用紙を最大2000 枚 (80 g/m2) まで補給できる装置です。取り付けにはLCF中継ユニットお よび外付け大容量給紙装置 (2500枚) が必要です。

このほかに、以下のオプションがあります。詳しくは、サービスエンジニアまたは弊社販売店にお問い合 わせください。

テンキー(**GR-1340**) 操作パネルに装着するテンキーです。

デスク(**MH-5005**)

本機を載せるための台です。

アクセシブルアーム(**KK-2560**)

車椅子をお使いの方が座ったまま、自動両面原稿送り装置、両面同時原稿送り装置または原稿カバーを閉じ ることができます。

P.32 [「アクセシブルアームの使いかた」](#page-31-1)

#### フィニッシャーガイドレール(**KN-1103**)

本機をカーペットなどの上に設置する場合に使用します。オプションのフィニッシャーを着脱する際の動き がスムーズになります。

### 取扱説明書ポケット(**KK-5008**)

印刷物の取扱説明書を収納するためのポケットです。

横排紙トレイ(**KA-6551-ET**)

用紙を排出するためのトレイです。積載量は約500 枚または高さ60 mm 以下(80 g/m2)です。

本機の左側に装着されます。

### <span id="page-30-0"></span>**FAX** ユニット(**GD-1370J**)

本機をファクスとしてご利用になるためのユニットです。FAX ユニットを2 つ装着することにより、最大2 回線使用できます。

機体内部に装着されます。

### **e-BRIDGE ID Gate**(**KP-2009**)

e-BRIDGE ID Gate にIC カードをかざすだけで、本機にログインして使えるようになります。

機体内部に装着されます。

**IPsec** オプション(**GP-1080Node**) 本機でIPsec 機能を使えるようになります。

地紋印刷拡張キット(**GP-1190Node**)

本機で地紋印刷や地紋情報のトラッキングができるようになります。

メタスキャンオプション(**GS-1010Node**) 本機でメタスキャン機能を使えるようになります。

外部連携オプション(**GS-1020Node**) 本機でEWB 機能を使えるようになります。

**Unicode** フォントオプション(**GS-1007Node**) 本機でSAP 環境からUnicode フォントを使って印刷できるようになります。

マルチステーション印刷オプション(**GS-1090Node**) 本機でマルチステーション印刷機能を使えるようになります。

**OCR** オプション(**GS-1110Node**) 本機で光学文字認識機能(OCR)を使えるようになります。

**USB**ハブ (**GR-1420**) USBポートを増設し、USBデバイスを接続できます。

### **FIPS** ハードディスクキット(**GE-1260**)

アメリカ合衆国の連邦情報処理規格(FIPS140-2)のCMVP認証、および日本のJCMVP認証を取得したハー ドディスクを増設できます。

**AES** ハードディスクオプション(**GE-1360**) AES暗号化機能を搭載したハードディスクを増設できます。

### <span id="page-31-1"></span><span id="page-31-0"></span>■ アクセシブルアームの使いかた

アクセシブルアームは、車椅子をお使いの方が座ったまま自動両面原稿送り装置、両面同時原稿送り装置ま たは原稿カバーを閉じるためのオプションです。

**1** アクセシブルアームを持ちます。

![](_page_31_Picture_3.jpeg)

**2** アクセシブルアームを自動両面原稿送り装置、両面同時原稿送り装置または原稿カバーの上部 に掛け、静かに閉じます。

![](_page_31_Picture_5.jpeg)

注意

- アクセシブルアーム保管する場合は、機体の近くに置いてください。機体に取り付けて保管する場合は、 用紙の補給、紙づまりの処理、トナー交換などの操作の妨げになる場所を避けてください。
- 装置を閉じる作業以外の目的で、本製品を使用しないでください。

# <span id="page-32-3"></span><span id="page-32-0"></span>**本機へのログインのしかた**

部門管理機能やユーザー管理機能で本機が管理されている場合は、以下の手順に従って本機にログインする と、コピーなどの操作ができるようになります。

### <span id="page-32-1"></span>**■ 部門管理機能で管理している場合**

部門コードを使うと、本機を使えるユーザーを制限したり、部門ごとの出力実績を管理できます。 部門コードで管理している場合は、電源をオンした後に部門コードを入力します。

本機の電源をオンにすると、部門コード入力画面が表示されます。 登録されている部門コード(最大63 桁)を入力した後に、[OK]を押してください。画面が切り替わり、本 機が使える状態になります。 入力した部門コードに誤りがあると、画面は切り替わりません。正しい部門コードを再度入力してください。

#### 補足

- オートクリア機能とは、操作パネルの [リセット] ボタンを押さなくても、機能設定を自動的に初期設定 の状態に戻す機能です。オートクリア機能は、出力終了後、または最後にボタンを押してから一定時間が 経過すると働きます。 部門管理機能またはユーザー管理機能を使用している場合は、部門コードまたはユーザー情報の入力画面 に切り替わります。 部門管理機能またはユーザー管理機能を使用していない場合は、ホーム画面に切り替わります。
- 機体設置時の初期設定では、オートクリア機能が働くまでの時間は45 秒に設定されています。 設定の変更については、以下の参照先をご覧ください。 設定**/**登録 **-** 設定項目(管理者設定) **-** 機器設定 **-** オートクリアを設定する
- 部門管理機能およびユーザー管理機能が有効な機体に、クライアントソフトウェアで接続する際、ログイ ンが必要な場合があります。詳細は管理者にお問い合わせください。

#### 機械を使い終わったら

機械の不正使用を防ぐため、機械を使い終わったら以下のいずれかの操作を行い、部門コードの入力画面に 戻してください。

- 操作パネル上の[認証/ログアウト]ボタンを押す。
- 操作パネル上の「リセット〕ボタンを2回押す。

### <span id="page-32-2"></span>**■ ユーザー管理機能で管理している場合**

ユーザー管理機能を使うと、本機を使えるユーザーを制限したり、本機を使えるユーザーそれぞれに対して、 利用できる機能や出力実績を管理できます。ユーザー管理している場合は、電源をオンした後にユーザー情 報(ユーザー名やパスワードなど)を入力します。以下の手順に従って入力してください。

### 注意

ログイン時にパスワードを複数回間違えて入力すると、不正なアクセスとみなされ、一定時間ログイン操作 ができなくなることがあります。アカウントがロックアウトされた、またはユーザー名、パスワードが正し くないと表示されログイン操作ができなくなった場合は、管理者にお問い合わせください。

補足

 ユーザー管理機能でゲストユーザーを有効にしている場合は、タッチパネルに[GUEST]が表示されま す。

ゲストユーザーでログインする場合は、[GUEST]を押してください。ゲストユーザーが利用できる機能 については、管理者にご確認ください。

- PIN コードの入力を要求された場合は、タッチパネルで入力してください(最大32 桁)。詳細は機器管理 者にお問い合わせください。
- プロジェクトの選択を要求された場合は、プロジェクトを選択してください。詳細は機器管理者にお問い 合わせください。
- ログイン中、ホーム画面上部のユーザー名を押すと、ユーザーのカウンターなどの情報を確認できます。 内部認証機能を使用している場合は、ユーザーのパスワードを変更できます。

<span id="page-32-4"></span> $\mathbf{1}$ 

### 機械を使い終わったら

機械の不正使用を防ぐため、機械を使い終わったら、以下の手順でログアウトしてください。

- 1. 以下のいずれかの操作を行う。
	- 操作パネル上の [認証/ログアウト] ボタンを押す。
	- 操作パネル上の「リセット〕ボタンを2回押す。
- 2. 確認画面で、「はい」を選択する。

### **1** 認証画面が表示されます。

内部認証

![](_page_33_Picture_126.jpeg)

Windows ドメイン認証、LDAP 認証

![](_page_33_Picture_10.jpeg)

[ドメイン]欄には管理者が設定したドメイン名が表示されます。LDAP認証時は [ドメイン]欄が [LDAP]欄となり、LDAP サーバー名が表示されます。

補足

所属しているドメイン名やLDAP サーバー名が表示されていない場合は、∨ を押し、所属するドメイン やLDAP サーバーを選択してください。

- **2** ユーザー名(最大**128** 文字)とパスワード(半角英数のみ、最大**64** 文字)を入力した後に、 [**OK**]を押します。
- **3** 本機を操作できるようになります。

![](_page_33_Picture_16.jpeg)

# <span id="page-34-2"></span><span id="page-34-0"></span>**印刷/コピー /スキャン/ファクスの実行状況を確認する**

実行中および実行待ちの印刷/コピー /スキャン/ファクスジョブを画面上で確認できます。また、実行待ちの ジョブの削除、中断/再開、実行する順番の変更が可能です。 そのほか、ジョブの実行履歴や給紙カセットの状況、トナーカートリッジ内のトナー残量などの確認ができ ます。

### 注意

- 部門管理機能またはユーザー管理機能によって本機が管理されている場合、本機にログインしていないと きには、ジョブや本機の状況確認のみを行えます。
- ユーザー管理機能によって本機が管理されている場合は、実行待ちのジョブに対する削除・中断・実行す る順番の変更などの操作は、ログインしている人のジョブに対してだけ行えます。また実行履歴画面には、 ログインしている人のジョブの実行履歴だけが表示されます。 ただし、ログインした人が管理者権限を持っているときは、すべての実行待ちのジョブに対して削除・中 断・実行する順番の変更などの操作を行えます。また、このときは実行履歴画面にすべてのジョブの履歴 が表示されます。

# <span id="page-34-1"></span>**■ ジョブ一覧画面に表示されるアイコン**

印刷ジョブ一覧画面および印刷ログ一覧画面にジョブの種類がアイコンで表示されます。

![](_page_34_Picture_115.jpeg)

### <span id="page-35-0"></span>**■ 実行中および実行待ちのジョブを確認する**

<span id="page-35-1"></span>実行中および実行待ちのジョブを画面上で確認できます。

**1** [状況確認]を押します。

![](_page_35_Picture_3.jpeg)

**2** [ジョブ]タブで確認したいジョブの種類を押します。

ジョブ一覧画面が表示されます。コピージョブは、印刷ジョブとともに印刷ジョブ一覧画面に表示され ます。

![](_page_35_Figure_6.jpeg)

- [印刷]:印刷ジョブ一覧画面が表示されます。印刷ジョブ一覧画面では、ジョブの種類を表すアイコ ン、ジョブを登録したユーザー名、登録した日時、用紙サイズ、ページ数、部数、実行状況を確認で きます。予約印刷ジョブは、「状態」の欄に「スケジュール」と表示されます。
- [ファクス]:ファクスジョブ一覧画面が表示されます。ファクスジョブ一覧画面では、ファクスの受 付番号、宛先、ジョブを登録した日時、送信ページ数、現在の状態が確認できます。
- [スキャン]:スキャンジョブ一覧画面が表示されます。各ジョブの宛先/ファイル名、エージェント (スキャン機能)、登録日時、ページ数、状態(実行状況)を確認できます。

最大1000件まで表示されます。実行履歴の確認を終了する場合は、[閉じる]を押してください。[状況 確認]を押す前の画面に戻ります。

### 注意

ログイン状況やジョブの設定によって、プライベート印刷やファクスの機密受信などの特定の認証が必 要なジョブは上記の一覧に表示されない場合があります。 その場合は、ホーム画面で[プリント]を押し、一覧を確認してください。 詳しい操作方法は、以下の参照先をご覧ください。 印刷 **- Windows**アプリケーションから印刷する **-** 本体にジョブを保存してから出力する ファクス **- FAX**ユニットを使う(便利な使いかた) **-** 機密受信したファクスを印刷する ジョブの認証設定については、以下の参照先をご覧ください。 **TopAccess -** [管理者] **-** [セキュリティ]項目説明一覧 **-** 認証 **-** ユーザー認証設定

# <span id="page-36-0"></span>**□ ジョブを削除する**

不要になったジョブを削除できます。

**1** ジョブ一覧画面で、削除したいジョブを選び、[削除]を押します。

![](_page_36_Picture_3.jpeg)

ジョブは複数選択することができます。

**2** [削除する]を押します。

![](_page_36_Picture_64.jpeg)

ジョブが削除されます。

 $\mathbf{1}$ 

# <span id="page-37-0"></span>**□ ジョブを一時停止する**

すべての印刷ジョブを一時停止することができます。 ジョブ一覧画面で[一時停止]を押してください。

### **中断したジョブを再開したい場合は**

[印刷再開]を押してください。

![](_page_37_Picture_4.jpeg)

# <span id="page-38-0"></span>**□ ジョブの順番を変更する**

ジョブを実行する順番を変更できます。

### 注意

停止・延期中のジョブは変更できません。

### 補 足

ジョブの割り込みは有効/無効を切り替えることができます。詳しくは、以下の参照先をご覧ください。 設定**/**登録 **-** 設定項目(管理者設定) **-** 機器設定 **-** ジョブ制御を設定する **TopAccess -** [管理者] **-** [セットアップ]項目説明一覧 **-** 一般設定 **-** ジョブ制御

**1** ジョブ一覧画面で、順番を変えたいジョブを選び、[割り込み**/**優先]を押します。

![](_page_38_Figure_7.jpeg)

**2** [割り込み]または[優先]を押します。

![](_page_38_Picture_9.jpeg)

補足

- [割り込み]:印刷中のジョブを中断し、最優先で印刷します。
- [優先]:印刷中のジョブの次に印刷します。先に優先ジョブがある場合、優先ジョブの最後に移動し ます。

 $\mathbf{1}$ 

### <span id="page-39-0"></span>**□ スキップされたジョブの情報を確認する**

指定した用紙やホチキス針がないなどの理由で、実行できないジョブは自動的にスキップされ、次の順番の ジョブが行われます(ジョブスキップ機能)。スキップされたジョブの情報を画面上で確認できます。設定方 法については、以下の参照先をご覧ください。

設定**/**登録 **-** 設定項目(管理者設定) **-** 機器設定 **-** ジョブ制御を設定する

**1** ジョブ一覧画面で、スキップされたジョブを選び、[印刷再開条件]を押します。

![](_page_39_Picture_4.jpeg)

**2** 画面に表示される情報に従って、スキップの原因を解除します。

![](_page_39_Picture_6.jpeg)

### 注意

原因が複数ある場合は、1つの原因を解除すると次の原因が表示されます。すべての原因を解除してくだ さい。

補足

本機では、ジョブスキップ機能のほかに、できるだけジョブが中断されないように設定を変更すること ができます。たとえば、印刷中に用紙切れが発生した場合、オートカセットチェンジ(印刷中に用紙が なくなったときに別のカセットから自動的に給紙して印刷を続ける機能)を使って印刷を続けることが できます。また、ホチキス針切れや、パンチの屑が満杯になってしまった場合、ホチキス留めやパンチ を行わずに印刷だけを続けることもできます。詳しくは、以下の参照先をご覧ください。 設定**/**登録 **-** 設定項目(管理者設定) **-** コピー設定

# <span id="page-40-0"></span>**■ 実行履歴の確認**

ジョブの実行履歴を画面上で確認できます。

**1** [状況確認] **>** [ログ]タブを押します。

![](_page_40_Picture_3.jpeg)

**2** 確認したいジョブの種類を選択します。

![](_page_40_Picture_64.jpeg)

ログ画面が表示されます。コピージョブは、印刷ジョブとともに印刷ログ画面に表示されます。ファク ス、インターネットファクスは、ジョブの種類によって送信と受信が別々に表示されます。

![](_page_40_Picture_65.jpeg)

ログ画面には、ジョブの種類を表すアイコン、ジョブを実行したユーザー名、印刷した日時、用紙サイ ズ、ページ数、部数が表示されます。送信履歴または受信履歴画面で、表示されている履歴を印刷する 場合は、[通信管理記録]を押してください。

送信履歴または受信履歴またはスキャン履歴画面で、表示されている電話番号やEメールアドレスなどの 情報をアドレス帳に登録する場合は、[アドレス帳登録]を押してください。操作の詳細は、以下の参照 先をご覧ください。

設定**/**登録 **-** 設定項目(ユーザー設定) **-** アドレス帳 **-** アドレス帳を管理する **-** 宛先の登録

アプリケーションログ画面には、アプリケーションからのメッセージと、ログが記録された日時が表示 されます。

確認が終わったら、[閉じる]を押して手順2の画面に戻ってから、[閉じる]を押してください。[状況 確認]を押す前の画面に戻ります。

#### 補足

- ログ画面に表示されるジョブの履歴の詳細は、以下の参照先をご覧ください。 **TopAccess -** [ログ] **-** [ログ]の概要説明 **-** [ログ閲覧]項目説明一覧
- 状態欄に表示されるエラーコードの詳細は、以下の参照先をご覧ください。 よくあるご質問 **-** エラーコードについてのご質問
- 実行履歴は、エクスポートすることができます。詳しくは、以下の参照先をご覧ください。 **TopAccess -** [ログ] **-** [ログ]の概要説明 **-** [ログのエクスポート]項目説明一覧 **<**アクセスポリ シーモード**>**

### <span id="page-41-0"></span>**■ 給紙カセットの状況を確認する**

カセットにセットしている用紙のサイズやタイプ設定、用紙残量を確認できます。印刷中は、どのカセット から給紙しているかを確認できます。

![](_page_41_Picture_11.jpeg)

**1** [状況確認] **>** [印刷状態]タブを押します。

印刷中は、給紙しているカセットが反転表示されます。 確認が終わったら、[閉じる]を押してください。[状況確認]を押す前の画面に戻ります。

### [状況確認]が点滅したら

印刷中に用紙がなくなると、画面上の[状況確認]が点滅します。この場合、[状況確認]を押すと、印刷状 態画面が表示され、用紙がなくなったカセットが点滅します。点滅しているカセットに用紙を補充すると、 印刷が再開されます。

![](_page_42_Picture_2.jpeg)

### <span id="page-42-0"></span>**■ トナー残量を確認する**

トナーカートリッジ内のおおよそのトナー残量を確認できます。

**1** [状況確認] **>** [トナー]タブを押します。

![](_page_42_Picture_67.jpeg)

確認が終わったら、[閉じる]を押してください。[状況確認]を押す前の画面に戻ります。

# <span id="page-43-0"></span>**お客様のデータをバックアップする方法**

<span id="page-43-1"></span>以下のデータは複合機の内蔵ストレージに保存されています。

- MFP 設定
- ユーザー管理(ユーザー、グループ、ロール、割り当て、部門コード、アドレス帳、プロジェクトコード、 ホーム設定)
- $\cdot$  F コード
- アプリケーション(ライセンス含む)
- ファイリングボックス
- 共有フォルダーのデータ

不慮のトラブルなど、万一に備えて、以下の取扱説明書をご確認のうえ、お客様ご自身でデータを定期的に バックアップすることをお勧めします。データのバックアップは、USB メディアまたはネットワーク接続さ れた外部サーバーに行うことができます。バックアップしたデータは操作パネルからリストアすることがで きます。以下のバックアップについてご不明な内容がある場合は、サービスエンジニアまたは弊社販売店に お問い合わせください。

![](_page_43_Picture_155.jpeg)

\*1 複合機の内蔵ストレージ以外(お客様指定)に保存されたデータは除きます。

# <span id="page-44-0"></span>索引

![](_page_44_Picture_11.jpeg)

![](_page_44_Picture_12.jpeg)

FC-2020AC/2021AC FC-2525AC/3525AC/4525AC/5525AC DP-2528A/3528A/4528A/5528A FC-6527AC/7527AC DP-6529A/9029A 東芝デジタル複合機 機体の情報

**E-STUDIO2020AC/2021AC C-STUDIO2525AC/3525AC/4525AC/5525AC e**. STUDIO2528A/3528A/4528A/5528A **e** STUDIO 6527AC/7527AC **e**-STUDIO6529A/9029A

![](_page_47_Picture_2.jpeg)

OMJ210015B0 R210220X5102-TTEC Ver02 F 発行 2023年10月

![](_page_47_Picture_4.jpeg)